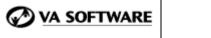

SOURCE**F RGE** 

SFEE 3.4 Project Web Server Frequently Asked Questions

# **1.** Are there additional Project Web Server features available in SourceForge Enterprise Edition 3.4?

No. The SourceForge Project Web Server functionality is the same in SFEE 3.4 as in SFEE 3.3.

#### 2. What is Project Web Server?

Project Web Server allows users to upload web pages to SourceForge projects. This will enable the projects to have their own websites.

SourceForge supports a Web-based Distributed Authoring Protocol (WebDAV) Server. WebDAV is a set of extensions to the HTTP protocol that allows users to collaboratively edit and manage files on remote web servers. The purpose of WebDAV is to provide file I/O through HTTP. This permits you to load, edit, delete, create subdirectories, and manage files located on the Web Server from the client desktop.

To use Project Web Server you must have a WebDAV client application that supports the WebDAV protocol.

#### 3. What features are provided with Project Web Server?

- Users can access the Project website by clicking the link, "Project Web Server" on the left navigation within a project in SourceForge.
- Users can access the Project website directly by using the URL https://<server name>/web/<project short name>/index.html
- Users can upload files using a WebDAV-enabled client, such as DAV Explorer, provided the user has proper RBAC permissions in the project.
- The Project Web Server can be enabled/disabled SourceForge wide or per project.

#### 4. How can I upload the web pages into the Project Web Server?

Properly permissioned users can upload files using WebDAV-enabled client applications, such as MS FrontPage and DAV Explorer. To install and use DAV Explorer:

- DAV Explorer can be downloaded from the following URL: <u>http://www.ics.uci.edu/~webdav/</u>.
- Install and run the DAV Explorer. Note: An "Install.txt" document (available with the tool) will guide you at the time of installation.

This is a confidential VA Software Systems communication for the sole use of the intended recipient. Unauthorized copying or redistribution is strictly prohibited.

- Within the DAV Explorer you will see a text box (below the menu), where you have to enter the following URL <Server Name>/upload/<Project Short Name>. Click the icon, to the left of the text box.
- You will be shown a pop-up where you have to enter your user name/password. Enter your SourceForge username/password.
- Upon logging in, go to the menu and click File → Write File, to upload files.
  However, make sure that you have a file by the name "index.html", in the files you upload.

### 5. How can I view a Project Web Site?

Once a project web site has been created, it can be accessed by:

- Clicking the link, "Project Web Server" on the left navigation within a project in SourceForge.
- Typing in the URL directly: https://<server name>/web/<project short name>/index.html
- Clicking the "Project Web Server  $\rightarrow$  Browse" link in the project summary page.

#### 6. Why can't I see the "Project Web Server" link in the left navigation?

The "Project Web Server" link may not appear because:

- The project web server feature has been disabled within the project. If you have Administrator permissions, you can enable the feature from the "Edit Project Information" screen, which is accessible from the main project administration page.
- The project web server feature has been disabled across the application. If you have site administration permissions you can enable the feature from the "Application Access Control" page accessible from the SF Administration page.

## 7. Why can't I upload files to the web server?

You may not be properly permissioned. To upload files to the web server, you must be assigned to a role with the "PWS File Upload" permission. Project administrators can modify your permissions for this project.